www.webardora.net Actividad donde podremos crear un gráfico de líneas o de barras o también realizar distintas operaciones sobre el mismo, la tabla de datos, etc:

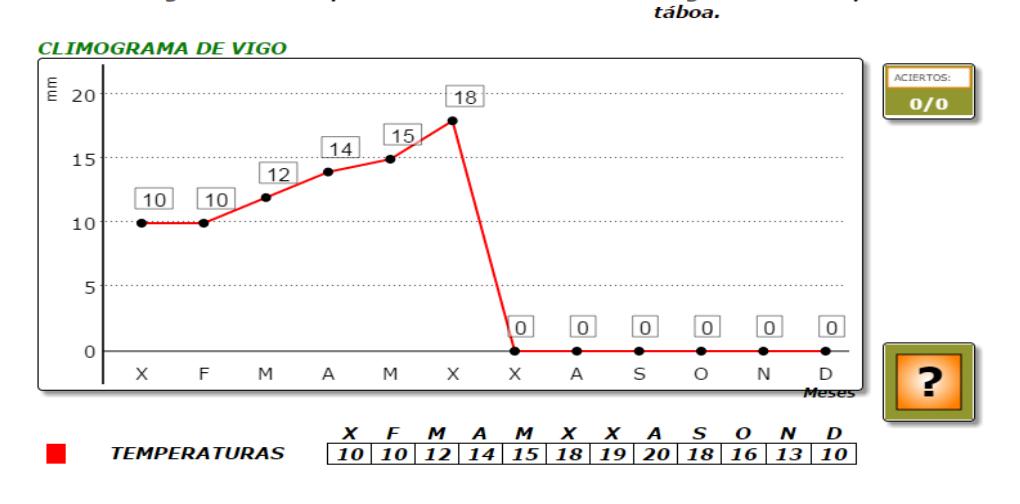

Forma a gráfica das temperaturas medias da cidade de Vigo elevando os puntos ós seu

En la pestaña "*Actividad*" encontramos:

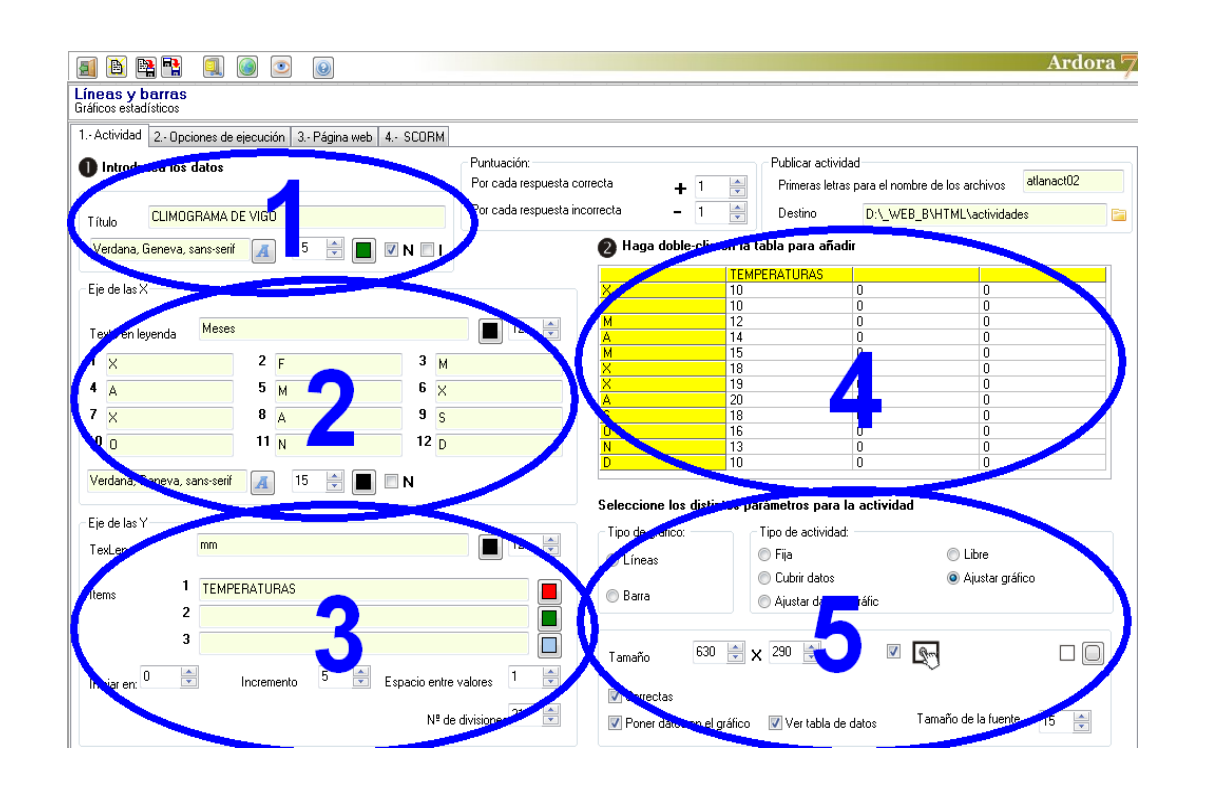

# **ZONA 1**

#### Introduzca los datos

En este recuadro podemos (opcional) poner un título al gráfico en

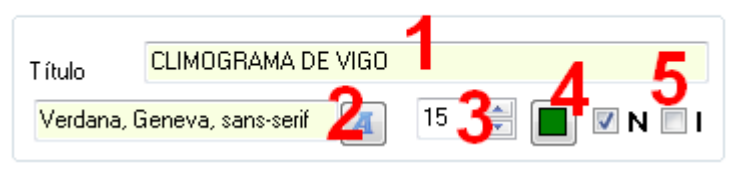

www.webardora.net el campo "*Título*" (1) y también podemos formatearlo eligiendo el tipo de letra (2), el tamaño (3), el color (4) y marcando las dos últimas casillas (5) podemos aplicar negrita y/o cursiva.

### **ZONA 2**

Aquí introduciremos los datos y características de los elementos del eje X. En el campo "*Texto en leyend*a" (1) escribiremos un pequeño texto que identifique los elementos de este eje, que se situará en la parte inferior

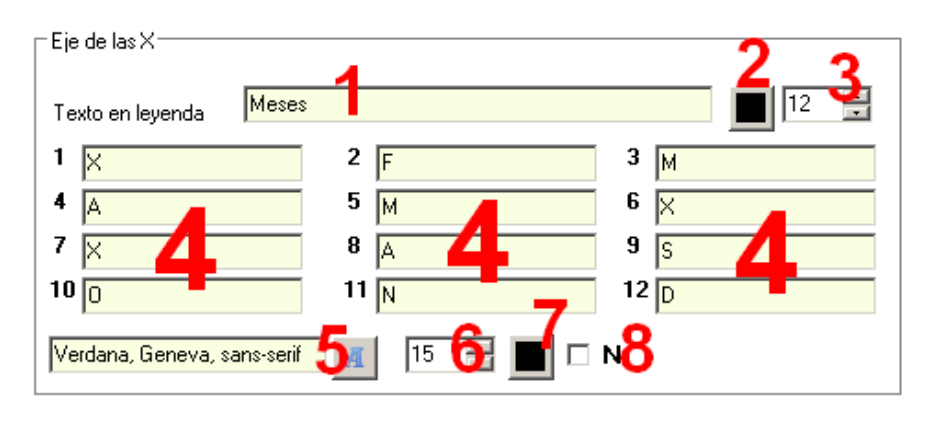

derecha del mismo; con el botón (2) elegiremos el color del mismo y en el campo (3) el tamaño de la fuente. En los campos centrales (4) podremos introducir los nombres de los elementos que van a formar parte del eje X hasta un máximo de 12; en la parte inferior podremos elegir el tipo (5), tamaño (6), color (7) de los textos de estos 12 campos, así como también si queremos que estén en negrita (8).

*NOTA: El tipo de fuente, tamaño y la negrita también afectarán a los elementos a la izquierda del eje Y, aunque no así el color.*

## **ZONA 3**

Aquí introduciremos los datos y características de los elementos del eje Y. En el campo "TexLen<sup>"</sup> (1) escribiremos un pequeño texto que identifique los elementos de este eje, que se situará en la parte derecha del

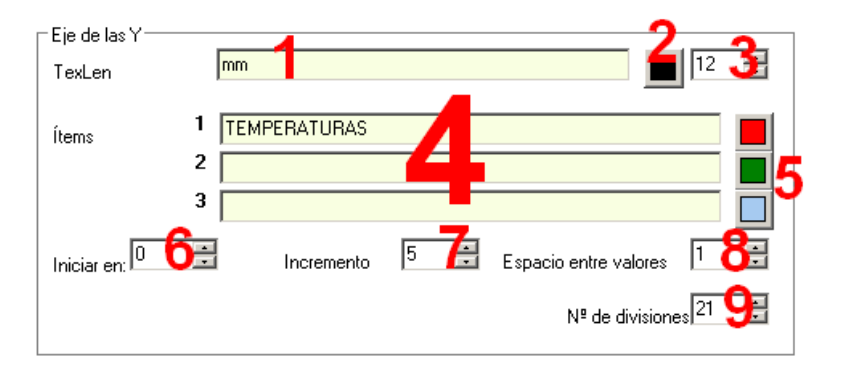

mismo; con el botón (2) elegiremos el color de ese texto y en el campo (3) el tamaño de la fuente. En los campos (4) podremos añadir hasta 3 ítemes para cada uno de los elementos que hemos insertado en los campos del eje X; es decir, podría haber hasta 3 columnas o tres puntos para cada valor del eje X; con los botones (5) podremos elegir los colores de esas columnas o de las líneas de la gráfica.

www.webardora.net

En el campo "*Iniciar en:*" (6) indicaremos si los valores del eje Y se iniciarán desde el 0 o desde otro valor, incluso desde números negativos. En el campo "*Incremento*" (7) indicaremos cada cuantas unidades aparecerán líneas horizontales en la gráfica, esto también implica cada cuantas unidades aparecerán números en el eje Y. En el campo "*Espacio entre valores*" (8) indicaremos, en el caso de que el usuario sea el que deba ajustar las columnas o los puntos para construir el gráfico, la cantidad de unidades que avanzará de golpe el punto o la columna cada vez que el usuario mueva los puntos o las columnas hacia arriba. Finalmente en el campo "*Nº de divisiones*" (9) indicaremos el valor máximo que podrán tomar los datos en el eje Y, o sea, el número que aparecería en el extremo superior del eje.

#### **ZONA 4**

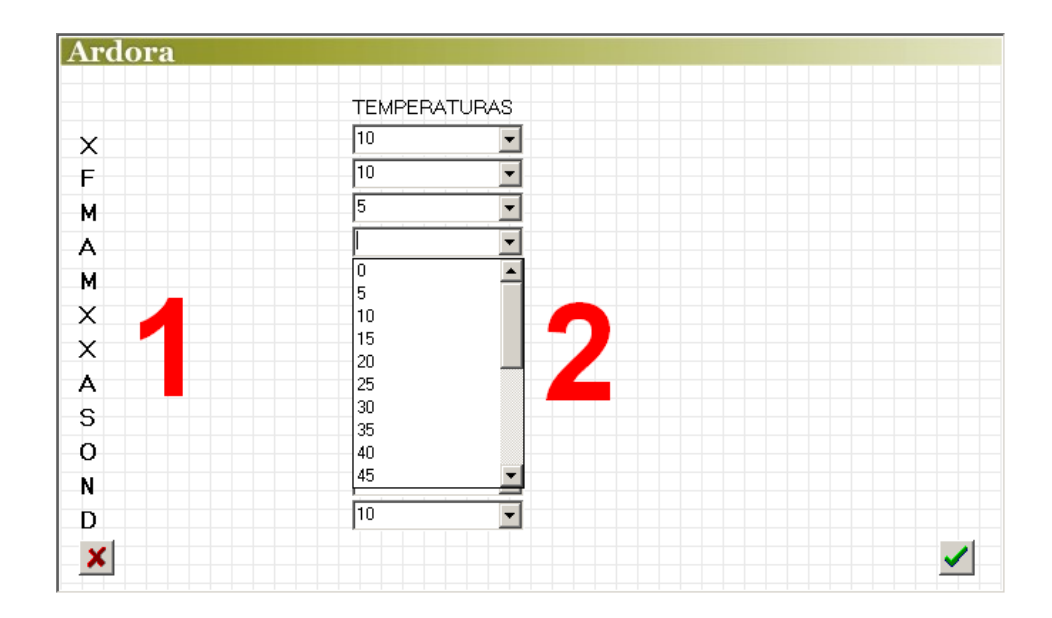

Haremos doble clic sobre la tabla y aparecerá una ventana emergente para introducir datos:

En la parte izquierda aparecerán los nombres (1) que habíamos puesto en los campos numerados de la zona 2 para el eje X. En la parte central aparecerán una serie de listas desplegables (una por nombre) en las que indicaremos el valor que queramos asociar a cada uno de esos nombres. En la lista de valores sólo aparecerán múltiplos del número que hayamos insertado en el campo "*Incremento*" de la zona 3. En el ejemplo que puede verse en la imagen se deduce que en ese campo habíamos puesto el valor "5".

#### www.webardora.net

## **ZONA 5**

Aquí seleccionaremos distintos parámetros sobre la solución y presentación de la actividad.

Con los botones excluyentes "*Tipo de gráfico*"

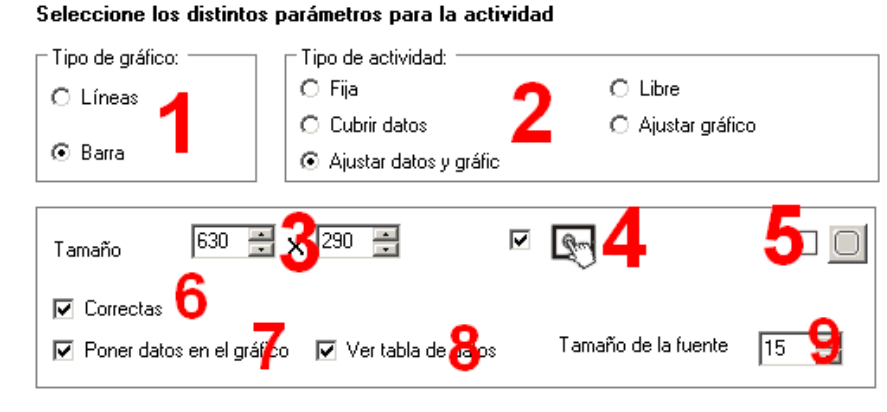

(1) optaremos por el gráfico de líneas o el de barras. Con los botones "*Tipo de actividad*" (2) elegimos la forma de solución: si escogemos "*Fija*" simplemente se presentará el gráfico con los datos y no habrá ningún tipo de interacción; si escogemos "*Cubrir datos*" aparecerá bajo el gráfico una tabla de datos con listas desplegables (en caso de que tengamos marcada la casilla correspondiente) para cada ítem del eje X y el usuario tendrá que seleccionar el dato correspondiente:

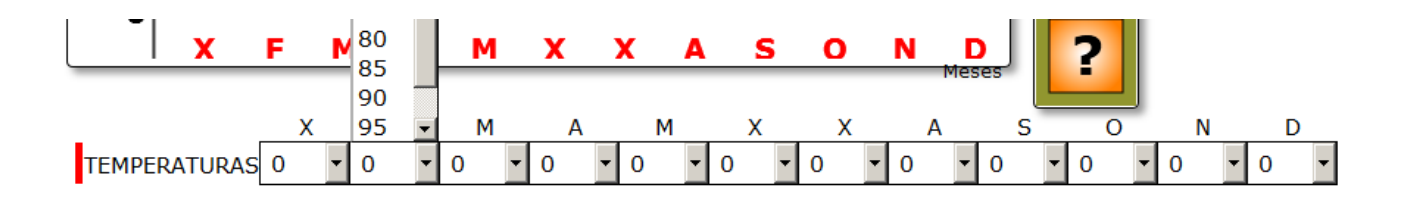

Si escogemos "*Ajustar datos y gráfico*", además de tener que completar la tabla de datos, como en la figura anterior, el usuario tendrá que crear también el gráfico elevando los puntos de la línea o las barras hasta el valor adecuado. Si elegimos la opción "*Libre*" el usuario podrá crear libremente el gráfico que desee (siempre con la limitación de los valores que hayamos puesto en los ejes) y no aparecerá el botón de verificación [?] para comprobar si es correcta o no la actividad. Finalmente, si elegimos la opción "Ajustar gráfico", el usuario deberá crear el gráfico elevando los puntos de la línea o las barras hasta el valor adecuado.

En el recuadro inferior podemos ajustar el ancho y el alto (3) del área de trabajo de la actividad; hacer que la misma sea compatible con dispositivos de pantalla táctil (4) y redondear o no las esquinas de los recuadros de la actividad (5). Marcando la casilla "*Correctas*" (6) en caso de que el usuario tenga que cubrir la tabla de datos y falle en algunos, al pulsar el botón de verificación los datos correctos

www.webardora.net aparecerán atenuados para que no tenga que volver a introducirlos, y sólo deberá cambiar los incorrectos; si no se marca esta casilla y hay algún dato erróneo, simplemente aparecerá el mensaje de error y el usuario habrá de revisar todos los datos nuevamente.

Marcando la casilla "*Poner datos en el gráfico*" (7) sobre cada columna o cada punto de la línea aparecerá el valor correspondiente en cada momento según su posición (altura) con respecto al eje X. Marcando la casilla "*Ver tabla de datos*" (8) aparecerá una tabla en la parte inferior del gráfico mostrando los datos "Y" para cada valor del eje "X". Esta casilla debe marcarse por lo menos cuando escojamos las opciones "*Cubrir datos*" y "*Ajustar datos y gráfica*". Finalmente en el campo "*Tamaño de la fuente*" (9) indicaremos el tamaño de los caracteres que forman parte de la tabla de datos y también de los ítemes escritos en los campos numerados de la zona 3.